# HerdMASTER 4

# Universal File Import Utility Manual

The Universal File Import Utility (or UFIU) is a utility which allows the user to adjust templates to allow for correct reading of almost any file format.

# **CONTENTS**

| UFIU Layout                                                         | 2  |
|---------------------------------------------------------------------|----|
| How to Setup a Template                                             | 2  |
| How to Import my data into the UFIU                                 | 5  |
| Using the Add Column Feature                                        | 8  |
| Example Import of a Weights and Traits Data File                    | 8  |
| A File you are Importing has a different format of Date in a column | 12 |
| Solution 1. When all the date Formats in the file are identical     | 12 |
| Solution 2. When the format changes but the date is the same        | 13 |
| Solution 3. When date format and the actual dates change            | 13 |
| Method 1. Reimport the file multiple times                          | 13 |
| Method 2. Import main data then enter the remainder manually        | 13 |

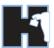

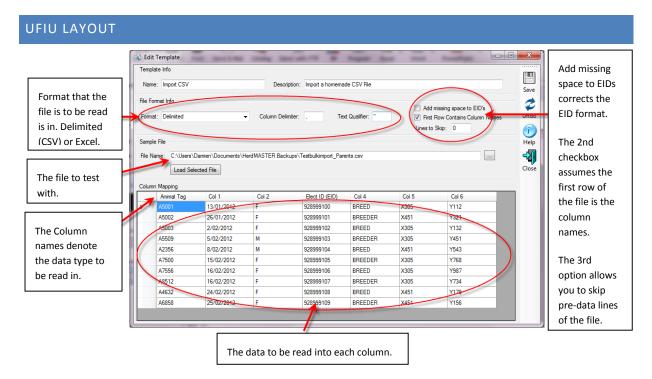

# HOW TO SETUP A TEMPLATE

1. Click on Utilities | Import | Universal File Import Utility

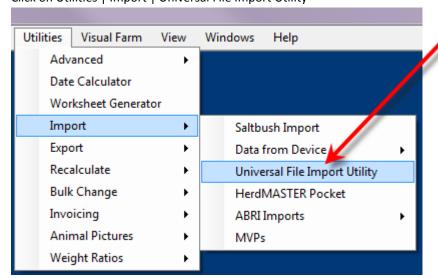

2. If you have not yet set up a template then the UFIU will automatically open the Add New Format Template window, otherwise you press the Add Template button or select the appropriate template and press the Edit Template button at the bottom.

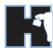

3. Name your Template and give it a description then hit OK.

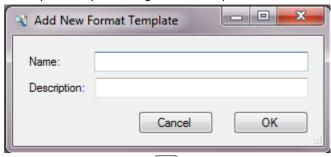

- 4. Click on the browse button
- 5. Select the file to be used as a template for further imports
- 6. Click on Load Selected File

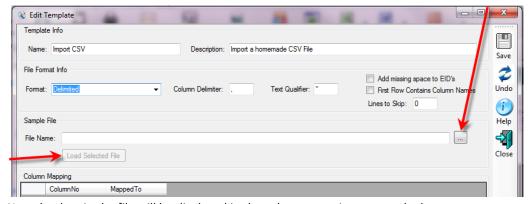

7. Now the data in the file will be displayed in the column mapping area at the bottom

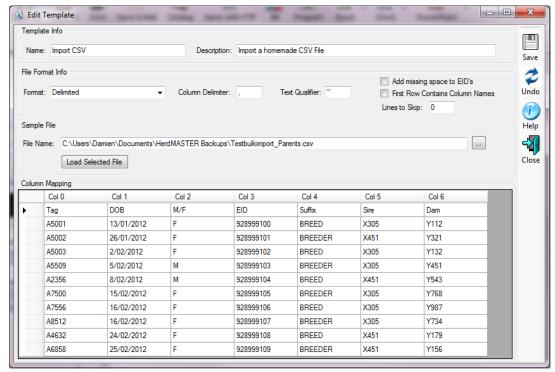

8. Note how each column is just called Col 0 – Col 1 etc. Anything that has a name like this will not have data imported as it has not been assigned to a particular type of data yet.

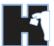

9. Also note how the first row has some column names in it. So if we hit the checkbox 'First Row Contains Column Names' found in the file format info area, this is the result:

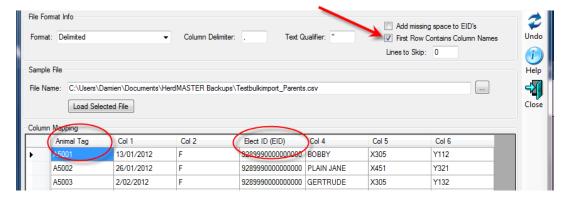

The above table has managed to assign a couple of columns their correct IDs and the first row which does not contain the actual data is gone.

#### !! IMPORTANT NOTE !!

If your file has more than one line of information before the actual data you can tell the UFIU to skip a certain amount of lines just below the checkbox we just used.

10. If we look at the data we are trying to import, please note that the Electronic ID numbers do not have a space in them. The space after the first 3 digits is required by the EID standard so we should click on the 'Add Missing Space to EIDs' checkbox.

Now the EID looks like it should with the space. NLIS EIDs MUST be 16 characters in length including the space.

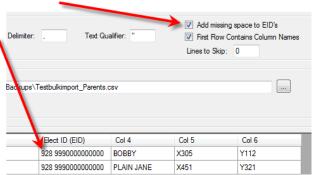

11. So now we have the EID data in a correct format we can look at the other information we may wish to import.

By the data in the file (and if we uncheck the first row checkbox) we can tell that:

Col 1 = Date of Birth, Col 2 = Sex, Col 4 = Suffix, Col 5 = Sire tag and Col 6 = Dam tag

Now in this file I am attempting to import some animals into my HerdMASTER database, so I'm going to need all this information.

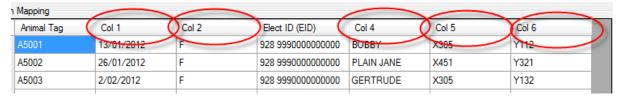

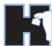

- 12. To "map" the data in the columns to specific HerdMASTER data we firstly right click on the column head, so for DOB, I right-click where it reads Col 1. A menu will appear with all the possible information it could be.
- 13. In the menu option Animal Data there is the DOB option I select that and now the UFIU knows that all the data in that column should be in date format and will be assigned to DOB on each animal as it is imported.
- 14. Repeat this for all the unknown columns that you want.

  Alternatively if you had a file with all the animal details and you only wanted weights you could just select 'none' for every column except the date weighed, weight, observation code and animal tag.

  See below for the final setup I have used.

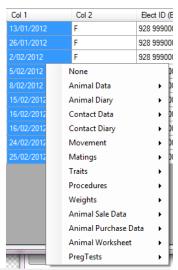

| Animal Tag | DOB        | Sex | Elect ID (EID)    | Suffix        | Sire Tag | Dam Tag |
|------------|------------|-----|-------------------|---------------|----------|---------|
| ▶ A5001    | 13/01/2012 | F   | 928 9990000000000 | BOBBY         | X305     | Y112    |
| A5002      | 26/01/2012 | F   | 928 9990000000000 | PLAIN JANE    | X451     | Y321    |
| A5003      | 2/02/2012  | F   | 928 9990000000000 | GERTRUDE      | X305     | Y132    |
| A5509      | 5/02/2012  | M   | 928 9990000000000 | BOB THE BUILD | X305     | Y451    |
| A2356      | 8/02/2012  | M   | 928 9990000000000 | TONKA         | X451     | Y543    |
| A7500      | 15/02/2012 | F   | 928 9990000000000 | SAJIIT        | X305     | Y768    |
| A7556      | 16/02/2012 | F   | 928 9990000000000 | ROSEMARY      | X305     | Y987    |
| A8512      | 16/02/2012 | F   | 928 9990000000000 | THYME         | X305     | Y734    |
| A4632      | 24/02/2012 | F   | 928 9990000000000 | HEFFY         | X451     | Y179    |
| A6858      | 25/02/2012 | F   | 928 9990000000000 | JULES         | X451     | Y156    |

15. Now that you are done, hit the save button on the top right side to save the template and move on to the next section to see how to actually import the data.

# HOW TO IMPORT MY DATA INTO THE UFIU

- 1. Click on Utilities | Import | Universal File Import Utility
- 2. Choose the template to use for importing
- 3. Click on Next

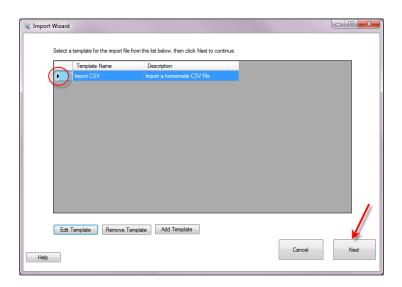

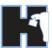

4. Click on the Browse Button

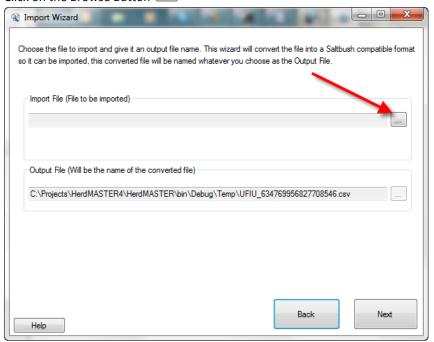

- 5. Select the file for import
- 6. Click on Next

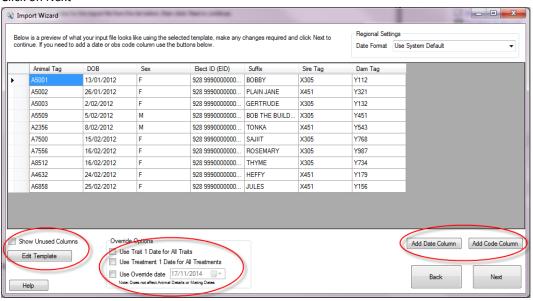

#### Please note:

- The option to edit the template from here and show unused columns
- The options to override dates for traits and treatments
- The options to Add a date column or Code Column, these are used when importing data like
  weights which need a date and observation code. (see the Using the Add Column Feature
  section to learn more about this)

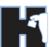

7. Select the information you are importing, in this case I am importing new animals

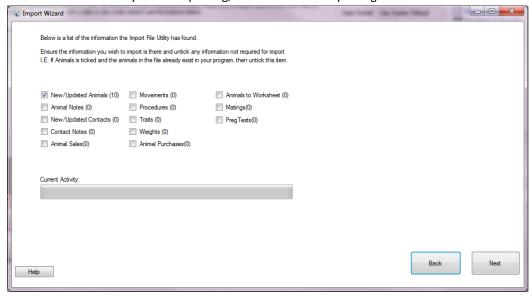

If you were importing a set of movements or weights then you would not have new/updated animals selected but just the checkboxes for the properties you are editing.

#### !! IMPORTANT NOTE !!

If you are importing a file of data and the New/Updated Animals checkbox is checked then the import will create any animal it does not find already in your list.

8. Hit Next when you are ready and HerdMASTER will copy the data to a temporary file, warning you of any errors it encounters.

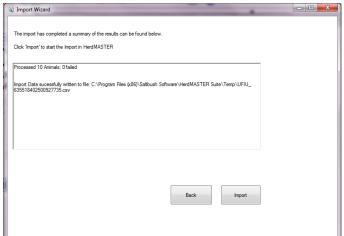

9. Hit Import to begin the actual import of the data into HerdMASTER.

A progress checklist will show to alert you of any importing problems, once it is finished you can hit the next button and you will get a summary of the procedures performed.

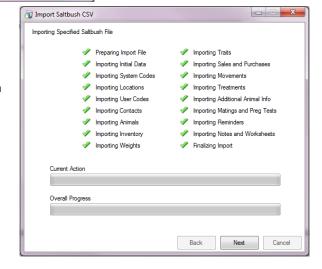

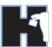

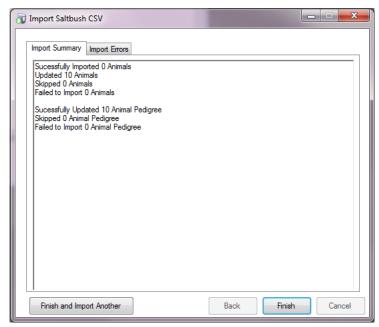

In the above case I had already imported animals with these tags, so it updated the information already there with the all the details I had in the file such as pedigree.

# USING THE ADD COLUMN FEATURE

Sometimes it may be necessary to add a column of data to the information you are importing.

Whenever you are importing weights, traits or treatments each record you import MUST have a date it applies to. With weights and traits you also need an Observation Code such as W2 (200 day/weaning observation).

Using this feature you can also apply all the imported animals into a worksheet, apply procedures, apply observations or move to a location. Date columns may be added for many of these options.

If you are importing traits you can also use the override options to use the same date for all traits or treatments/procedures.

## EXAMPLE IMPORT OF A WEIGHTS AND TRAITS DATA FILE

In this example I have used a file which has 1 column of weights and 1 column of Scrotal Size (SS) trait.

I have used the following layout for my data:

As you can see the data is there, but HerdMASTER needs to be told how to read it and where to read it from.

| 4  | Α     | В          | С     | D     |  |
|----|-------|------------|-------|-------|--|
| 1  | Date  | 15/12/2013 | TRAIT | TRAIT |  |
| 2  |       |            | SS    | FRM   |  |
| 3  | Tag   | Weight     | Value | Value |  |
| 4  | A5001 | 750        | 44    | 3     |  |
| 5  | A5002 | 685        | 45    | 1     |  |
| 6  | A5003 | 912        | 34    | 5     |  |
| 7  | A5509 | 872        | 39    | 2     |  |
| 8  | A2356 | 788        | 38    | 3     |  |
| 9  | A7500 | 797        | 35    | 6     |  |
| 10 | A7556 | 895        | 36    | 4     |  |
| 11 | A8512 | 950        | 38    | 4     |  |
| 12 | A4632 | 975        | 39    | 2     |  |
| 13 | A6858 | 893        | 45    | 2     |  |
| 14 |       |            |       |       |  |

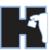

As in the previous section I have setup my template to ignore all lines until we get to the information and that the first row after that contains the column names, as you can see below it has mis-identified the trait value columns as trait codes column as a trait code.

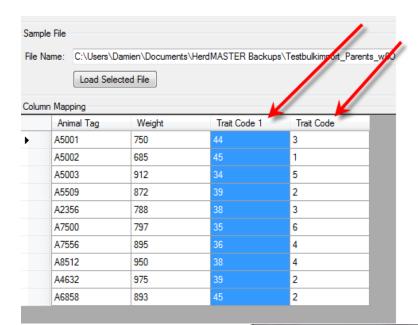

My first step is to give these the correct assignment of Trait Value 1 and 2.

I then save and close the template and move onto the importing.

On the screen (shown below) where it shows what columns will be imported is where we need to be.

 First we need to add a date column for when these observations were taken. Hit the Add Date Column button.

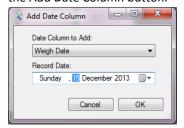

 I put in the date that was in the file and make sure it is deemed the weigh date. Hit OK.

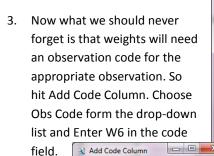

Obs Code:

Cancel

Choose the type of Code column to Add

ОК

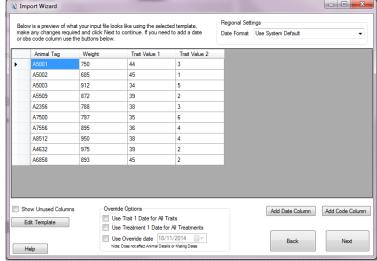

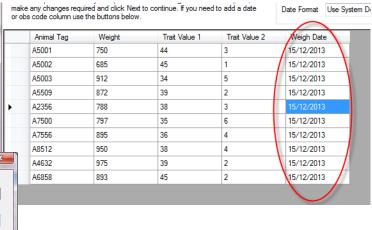

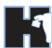

- 4. Now we need to enter the date for the trait observations the same way as we did for the weigh date, however just select the Trait 1 Date instead of Weigh Date.
- 5. Now we need to add another code column, this time for Trait 1 Code. In the Trait Code Field of the Add Code Column window I enter SS.

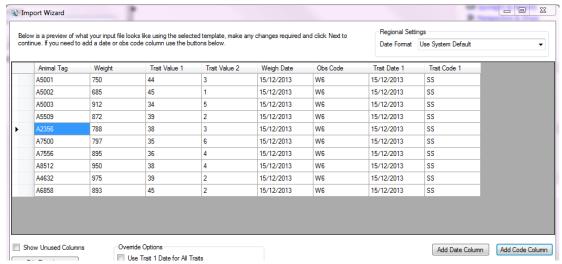

6. At this point we could repeat the last two steps and generate another date and code column for trait 2, however if you look at the override options we can use an override that uses the first traits' date column.

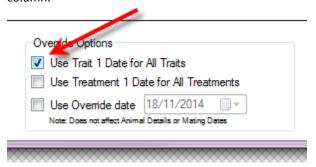

If you look below that checkbox however you will see the override date option.

This allows you to enter a single date for all the properties of the file except for Animal Details or Mating dates.

Check the Checkbox and set the date to the same as in our weigh date column.

Show Unused Columns

Edit Template

Help

7. So now we can get rid of our date columns all together, you can do this by right clicking the column names and selecting none, then check and uncheck the show unused columns checkbox to refresh to listing.

Now we may just add our second trait code column without having to have any date information repeated.

So the final view looks like the image below.

Hit Next button and proceed through the import.

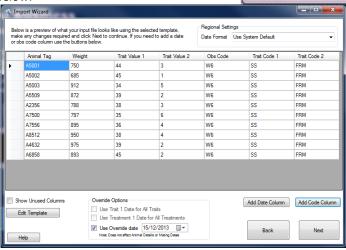

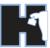

10. On the last Import page make sure new/updated animals is unchecked and that movements and traits are checked.

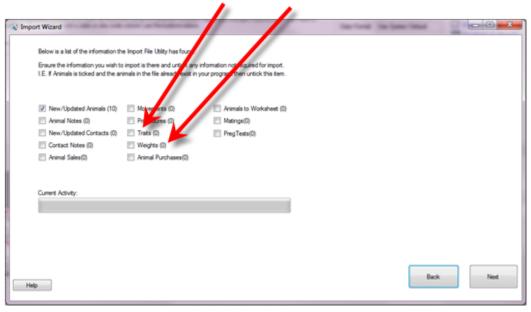

This means that if the importer cannot find an animal that is in the file it will not automatically add it as a new animal but skip the data for that animal.

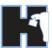

# A FILE YOU ARE IMPORTING HAS A DIFFERENT FORMAT OF DATE IN A COLUMN.

Sometimes devices or providers of files may use a different date format to what your computer is using as default, this can cause issues when importing data into HerdMASTER. To the left you have the screen in the UFIU to import the file, I have circled the date settings and the date used in the file. On the right image is a screenshot of my date from the windows toolbar, as you can see the format of the date is different.

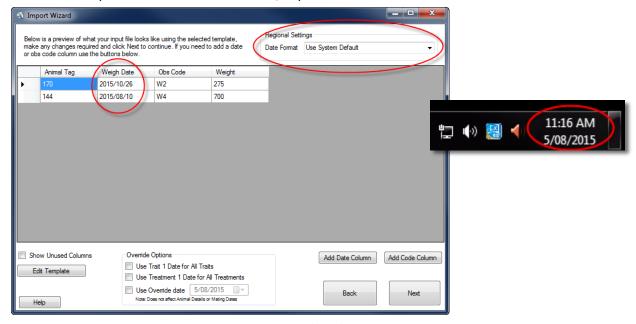

For example If you are in Australia using the format DD/MM/YYYY and you import a file from America with the format MM/DD/YYYY used in it, then you can end up importing a trait to the 12<sup>th</sup> of January 2015 instead of the 1<sup>st</sup> of December 2015 where it should actually be.

As long as you know what format is used in the file, there are several solutions to this issue, we have outlined them below.

# SOLUTION 1. WHEN ALL THE DATE FORMATS IN THE FILE ARE IDENTICAL

This is used when all the dates in the file are using the same format. You can merely use the **Regional Settings** drop down box where we currently have "use system default" selected.

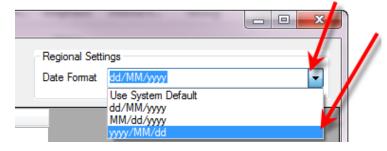

Then we just have to select the correct format, in this case it is yyyy/MM/dd.

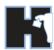

## SOLUTION 2. WHEN THE FORMAT CHANGES BUT THE DATE IS THE SAME

This usually only occurs when different people have manually entered information into the file at different times. See the image below for an example.

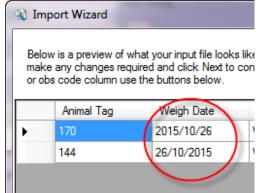

So if all the records are for the 1 date we can simply tell the UFIU to ignore the date column when creating the template and add a code column of weigh date or trait date etc.

OR

We can again tell the UFIU to ignore the date column and use an override date found at the bottom of the import screen.

This will override the date used for weights, traits and procedures with whatever date you put in the date field.

It will NOT override animal details dates (fate date, DOB etc.) or mating dates.

The other overrides deal with specific date types (trait, treatment), use these if the format alters between trait/treatment columns but the dates are identical.

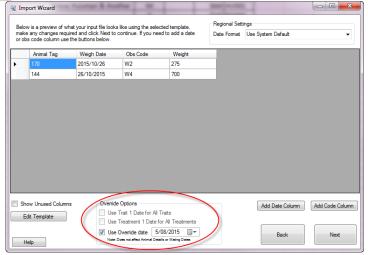

#### SOLUTION 3. WHEN DATE FORMAT AND THE ACTUAL DATES CHANGE

This is the most unlikely scenario as it involves the date format changing from record to record or column to column as well as different dates being recorded, but it could happen, so if you had one set of dates and date format for weights and a different date format and set of dates for weights.

#### METHOD 1. REIMPORT THE FILE MULTIPLE TIMES

Import the file using an appropriate setting for one lot of data (let's say the weights), we will ignore the information where the date is in a different format for now.

Now we will import the same file again, only now we ignore the weight data and import the other columns using the date format they are in. Do this method as many times as is needed.

#### METHOD 2. IMPORT MAIN DATA THEN ENTER THE REMAINDER MANUALLY

While importing the data you have the most information for, add a code column for Worksheet and give it a name you can easily recognise. Now using that worksheet and the data entry screens, manually enter the remaining data from the file. This is probably a good method if the date format changes per record and is different per column as well with no common date used.